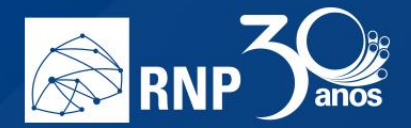

## *Apresentação*

Como apresentador, você tem a capacidade de carregar qualquer documento do Office ou arquivo PDF. Para melhores resultados, é recomendado o formato PDF. Para iniciar o compartilhamento, clique no botão "Mais" e escolha a opção "Carregar uma apresentação"

 $\mathcal{L}$ 

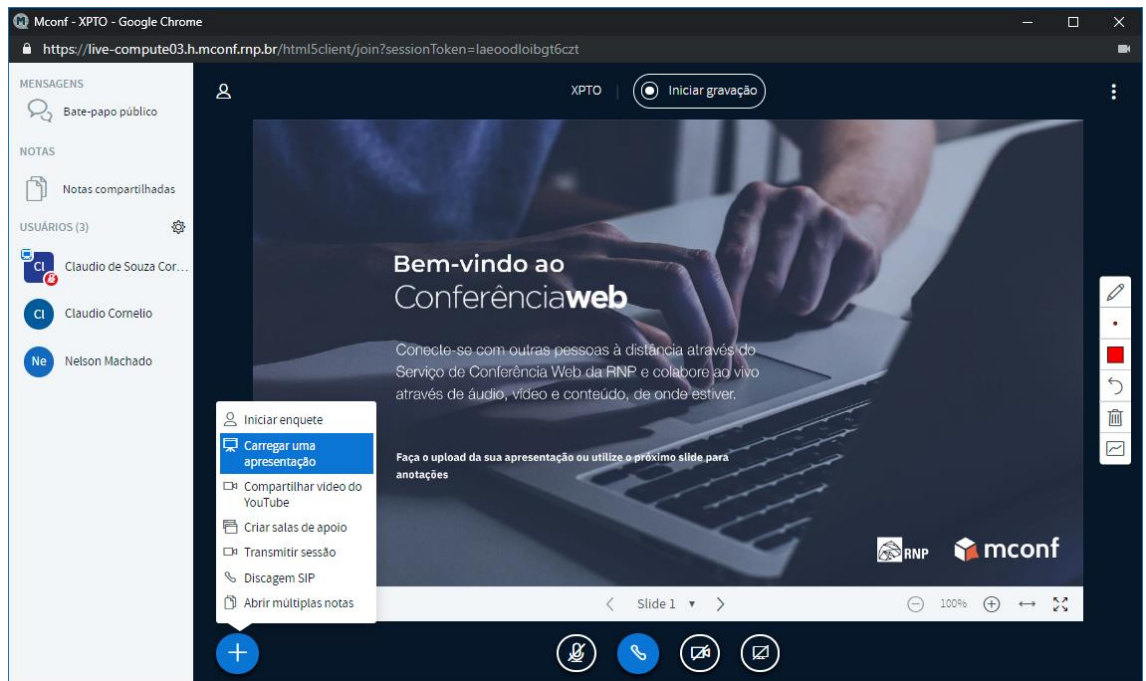

Uma nova janela será apresentada com as opções de carregamento do arquivo. Você pode arrastar o arquivo para a caixa tracejada ou clicar em "ou procure arquivos" para navegar em seu computador para encontrar o arquivo.

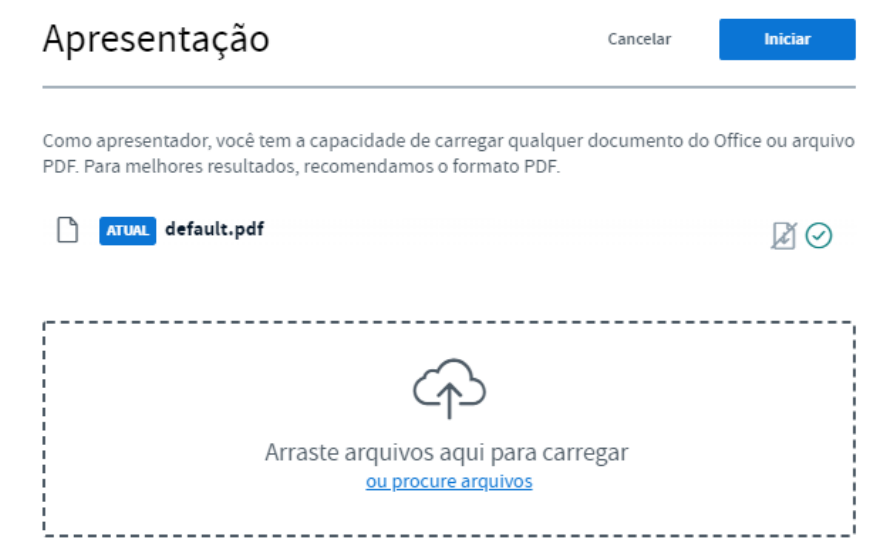

П

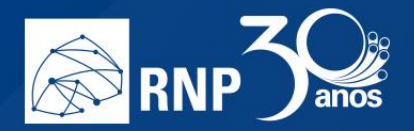

Quando vincular o arquivo nessa tela, ficarão ativos os botões para permitir que os participantes baixem o documento, seleção da apresentação e remoção da apresentação, nessa ordem. Escolha a apresentação que deseja compartilhar e clique em iniciar.

**I** 

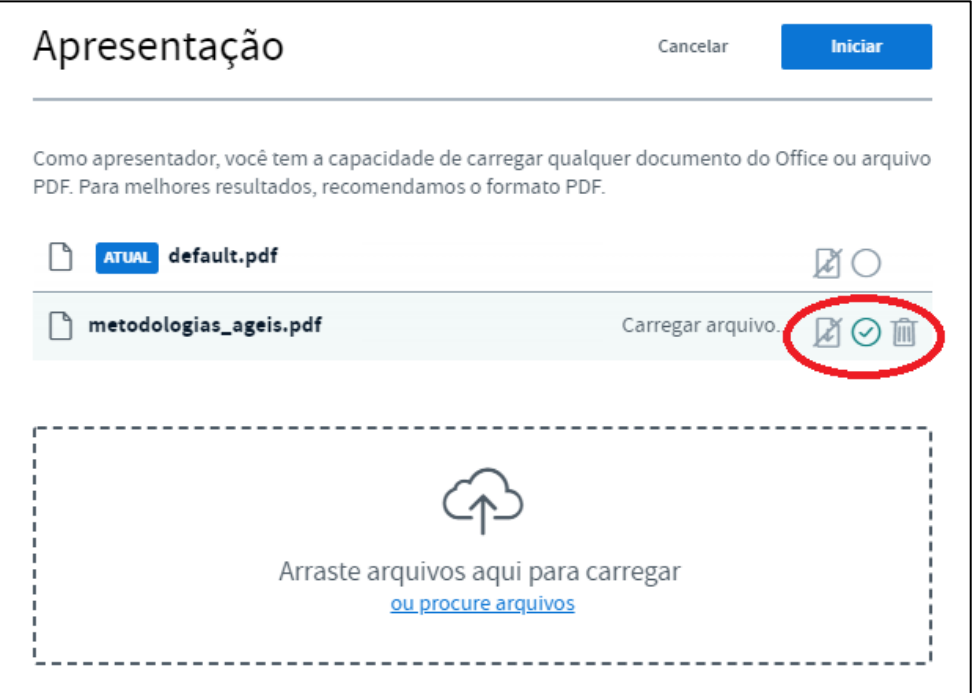

O sistema irá converter o arquivo para compatibilizar com o ambiente da sala e em seguida irá apresentar diretamente para todos os participantes a apresentação.

Para alternar entre apresentações já carregadas, clique novamente no botão "Mais" e escolha a opção "Carregar uma apresentação", para que escolha na tela de opções a apresentação que deseja exibir.

**I**